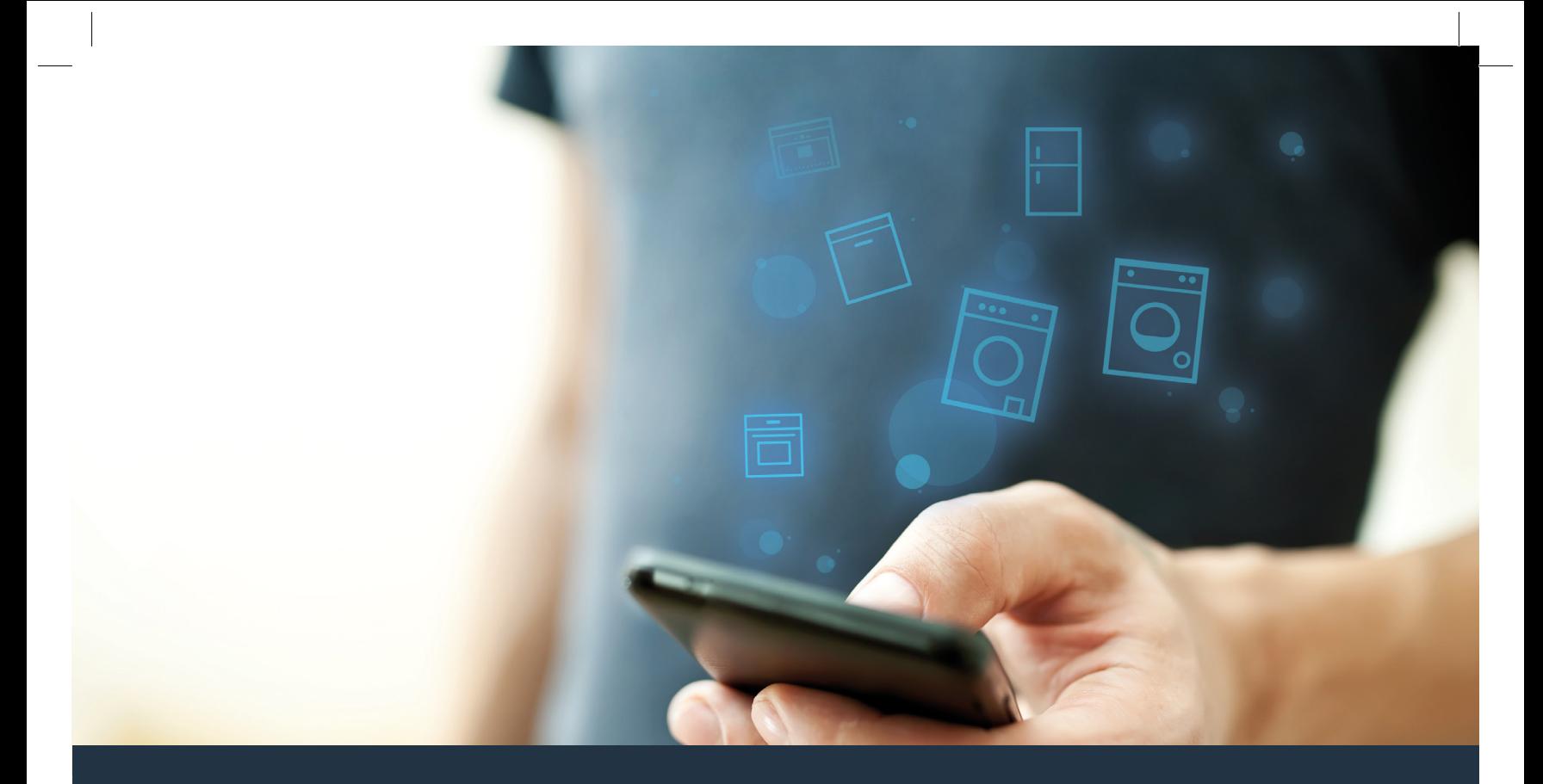

# Povežite svoj kućni aparat – sa budućnošću.

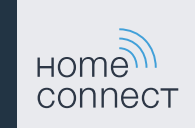

## Home Connect. Jedna aplikacija za sve.

Home Connect je prva aplikacija koja za vas pere i suši, ispira, peče, kuva kafu i zaviruje u hladnjak. Razni kućni aparati, različiti brendovi – Home Connect ih povezuje i čini mobilnim.

To za vas znači: puno novih mogućnosti da svoj život učinite udobnijim. Koristite praktične servise, otkrijte pametne informativne ponude i veoma jednostavno obavljajte kućne poslove preko pametnog telefona ili tablet računara. Ukratko: Dobrodošli u novi osećaj svakodnevnog života.

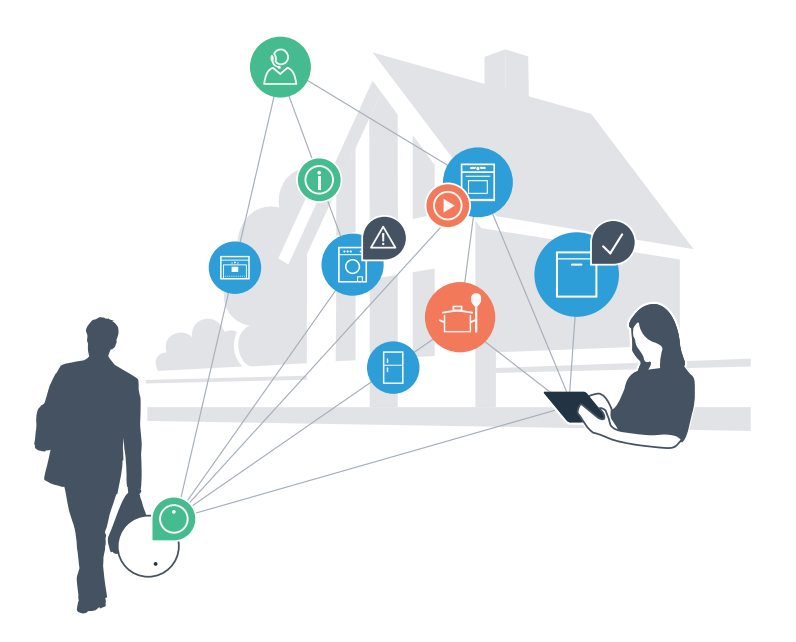

## Vaš novi osećaj svakodnevnog života.

#### Udobnije.

Sa aplikacijom Home Connect upravljate svojim kućnim aparatima kada vi to želite i gde vi to želite. Veoma jednostavno i intuitivno preko pametnog telefona ili tablet računara. Tako ćete sebi uštedeti komplikacije i čekanje i imati više vremena za one stvari koje su vama zaista važne.

#### Lakše.

U aplikaciji jednostavno kreirajte podešavanja za rukovanje, kao što su zvučni signali ili individualni programi, na preglednom ekranu osetljivom na dodir. Ovo je još lakše i preciznije nego na samom uređaju, a uz to ćete imati sve podatke, uputstva za upotrebu i mnoga video uputstva direktno, nadohvat ruke.

#### Umreženije.

Inspirišite se i otkrijte mnoge dodatne ponude koje su prilagođene baš vašim uređajima: kolekcije recepata, savete za korišćenje uređaja i još mnogo toga. Uz nekoliko klikova, odgovarajuću dodatnu opremu možete naručiti u svako doba.

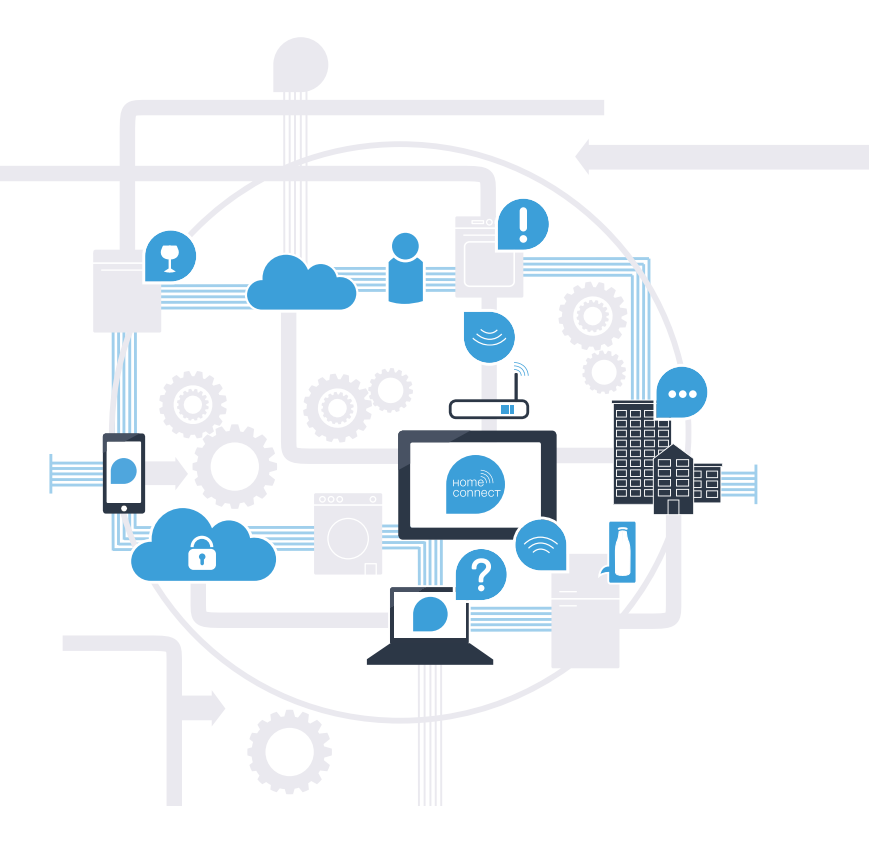

## Uz aplikaciju Home Connect, vaša mašina za veš može mnogo više.

Od sada upravljajte mašinom za pranje veša i kada ste u pokretu, i ostavljate sebi više vremena za one stvari koje su vam zaista važne! Na narednim stranicama saznaćete kako svoju mašinu za pranje veša možete da povežete sa modernom Home Connect aplikacijom i iskoristite mnoge druge prednosti. Sve važne informacije o Home Connect aplikaciji možete pronaći na internet stranici www.home-connect.com

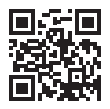

## Šta vam je potrebno da biste mašinu za pranje veša povezali sa aplikacijom Home Connect?

– Vaš pametni telefon ili tablet računar je opremljen aktuelnom verzijom operativnog sistema.

– Imate prijem bežične kućne mreže (WLAN) na mestu postavljanja mašine za pranje veša. Naziv i lozinku za vašu kućnu bežičnu mrežu (WLAN):

Naziv mreže (SSID):

Lozinka (Key):

– Kućna mreža je povezana sa internetom i WLAN funkcija je aktivirana.

– Vaša mašina za pranje veša je raspakovana i priključena.

## Korak 1: Podesite aplikaciju Home Connect

Otvorite na vašem pametnom telefonu ili tablet računaru App Store (Apple uređaji) odnosno Google Play Store (Android uređaji).

B Unesite u Store pojam za pretragu "Home Connect".

C Izaberite Home Connect aplikaciju i instalirajte je na vašem pametnom telefonu ili tablet računaru.

 D Pokrenite aplikaciju i podesite pristup za Home Connect. Aplikacija će vas voditi kroz postupak prijavljivanja. Zabeležite na kraju svoju adresu elektronske pošte i lozinku.

#### Pristupni podaci za Home Connect:

Elektronska pošta: Lozinka:

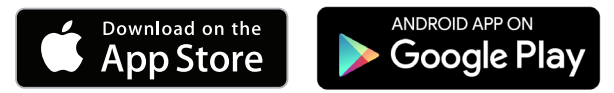

Molimo da proverite dostupnost na internet stranici www.home-connect.com

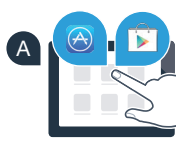

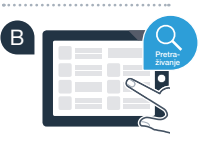

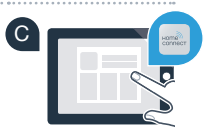

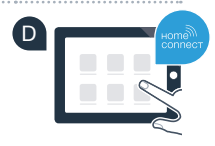

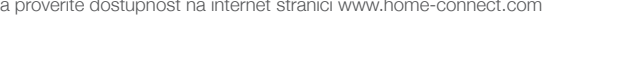

## Korak 2 (Prvo puštanje u rad): Povežite mašinu za pranje veša sa kućnom mrežom (WLAN)

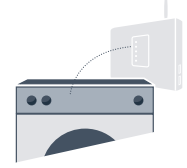

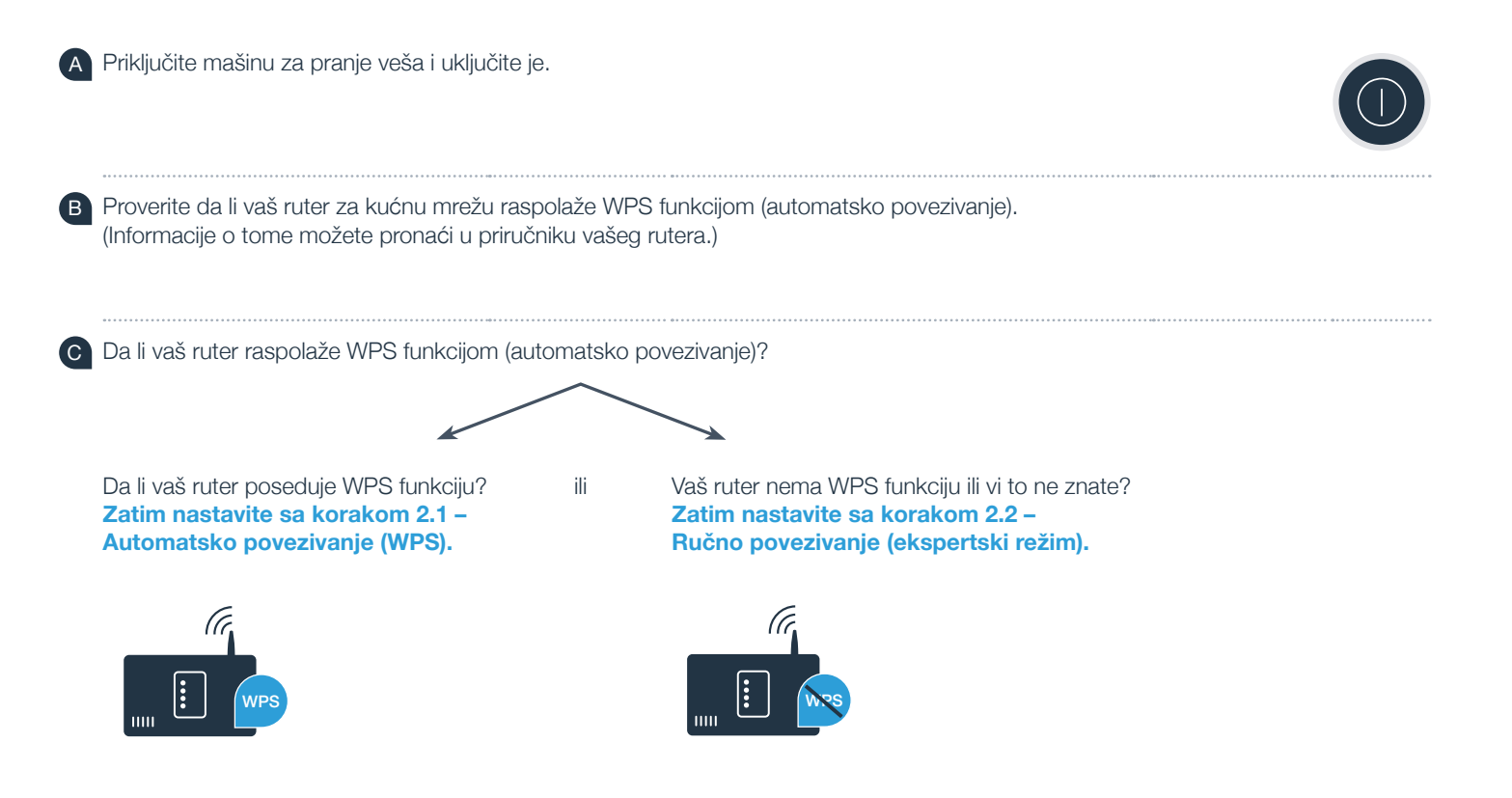

## **Korak 2.1:** Automatsko povezivanje mašine za pranje veša sa kućnom mrežom (WLAN)

- **A** Pritisnite taster " $\vec{a}$  **Daljinsko pokretanje"** na 3 sekunde. U polju za prikaz pojavljuje se **"Aut"** (Automatsko povezivanje).
- **B** Izaberite taster "Pokretanje/pauza" da biste pokrenuli postupak povezivanja.
- C U toku naredna 2 minuta aktivirajte WPS funkciju na ruteru vaše kućne mreže. (Neki ruteri imaju npr. dugme WPS/WLAN. Informacije o tome možete pronaći u priručniku vašeg rutera).

Kada je povezivanje uspešno, u polju za prikaz pojavljuje se "con" (povezano) i simbol  $\widehat{\mathfrak{F}}$  **"** traino svetli. **Onda nastavite sa korakom 3.**

U polju za prikaz se pojavljuje "Err" (Greška).

Veza nije mogla da se uspostavi u roku od 2 minuta. Prekontrolišite da li se mašina za pranje veša nalazi u dometu kućne mreže (WLAN) i prema potrebi ponovite postupak, ili izvršite ručno povezivanje iz koraka 2.2.

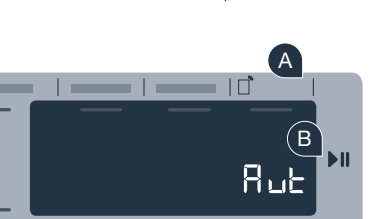

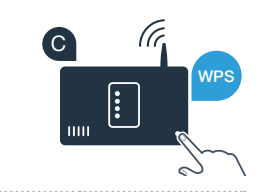

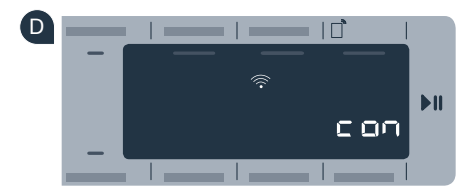

**?**

## **Korak 2.2:** Ručno povezivanje mašine za pranje veša sa kućnom mrežom (WLAN)

D Vaša mašina za pranje veša je sada, radi prenosa podataka, uspostavila sopstvenu WLAN mrežu pod nazivom (SSID)

**"HomeConnect"**, kojoj možete pristupiti pomoću pametnog telefona ili tablet računara.

Za ovo pređite u meni za opšta podešavanja vašeg pametnog telefona ili tablet računara

Pri ručnom povezivanju, mašina za pranje veša uspostavlja sopstvenu WLAN mrežu (Access Point), na koju se možete povezati pametnim telefonom ili tablet računarom.

**A** Pritisnite taster **" Daljinsko pokretenje** na 3 sekunde. U polju za prikaz pojavljuje se "**Aut"** (Automatsko povezivanje).

 B Okrenite birač programa u položaj 2. Pojavljuje se "SAP" (ručno povezivanje) na polju za prikaz.

 C Izaberite taster **"Pokretanje/pauza"** da biste pokrenuli postupak povezivanja.

i pozovite podešavanja za WLAN.

BSH\_022\_HC\_Geraetebeil\_Waschen\_P\_Bosch\_210x148\_sr-SR\_STAR.indd 8 16.03.16 11:15

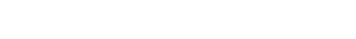

E

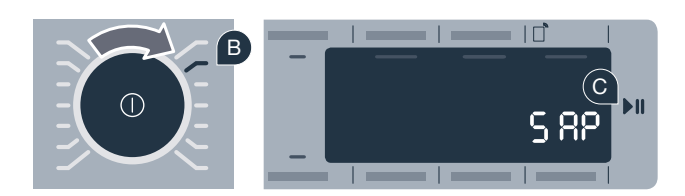

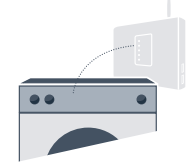

A

8 ub

**F** Povežite vaš pametni telefon ili tablet računar sa WLAN mrežom (SSID) "HomeConnect" (lozinka [Key] za WLAN glasi "HomeConnect"). Proces povezivanja može trajati i do 60 sekundi!

 G Nakon uspešnog povezivanja, otvorite Home Connect aplikaciju na vašem pametnom telefonu ili tablet računaru.

 H Aplikacija sada nekoliko sekundi traži vašu mašinu za pranje veša. Kada je vaša mašina za pranje veša pronađena, u odgovarajuća polja unesite naziv mreže (SSID) i lozinku (Key) vaše kućne mreže (WLAN).

Zatim pritisnite "Pošalji kućnom aparatu".

Kada je povezivanje uspešno, u polju za prikaz pojavljuje se "con" (Povezano). **Onda nastavite sa korakom 3.**

U polju za prikaz pojavljuje se "Err" (Greška). Veza nije mogla da se uspostavi u roku od 5 minuta. Prekontrolišite da li se mašina za pranje veša nalazi u dometu kućne mreže (WLAN) i prema potrebi ponovite postupak.

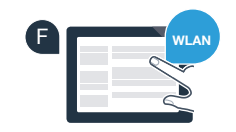

G

H

I

**SSID KEY**

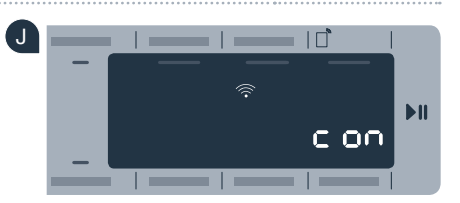

**?**

#### Korak 3: Povežite mašinu za pranje veša sa aplikacijom Home Connect

- Ukoliko više niste u Home Connect podešavanjima, pritisnite taster **" Daljinsko pokretanje"** na 3 sekunde, da biste se vratili na meni.
- B Okrenite birač programa u položaj 3. Pojavljuje se "APP" (Povezivanje sa aplikacijom) na polju za prikaz.
- C Izaberite taster **"Pokretanje/pauza"** da biste pokrenuli postupak povezivanja.
- D Uzmite svoj pametni telefon ili tablet računar. Izaberite "Povezivanje" na Home Connect aplikaciji, čim se na njoj prikaže novi kućni aparat.
- E Ako mašina za pranje veša ne prikaže automatski, u aplikaciji pritisnite **"Pretraži kućne aparate"**, a zatim **"Uspostavi vezu sa kućnim aparatom"**.
- Pratite konačna uputstva u aplikaciji, kako biste okončali proces.
- G Ukoliko je vaš kućni aparat uspešno povezan sa aplikacijom, pojavljuje se "con" (povezano) u polju za prikaz.
	- Podešavanja možete podesiti kratkim pritiskanjem tastera "<sub>D</sub><sup>®</sup> Daljinsko pokretanje".

Kratko pritisnite taster "[]<sup>"</sup> Remote start" (Daljinsko pokretanje) da biste program mogli da pokrenete preko Home Connect aplikacije.

#### **Uspešno ste povezali mašnu za pranje veša. Sada možete koristiti sve prednosti Home Connect aplikacije!**

U polju za prikaz pojavljuje se **"Err"** (Greška). Uverite se da se vaš pametni telefon ili tablet računar nalazi u kućnoj mreži (WLAN). Ponovite postupke iz koraka 3.

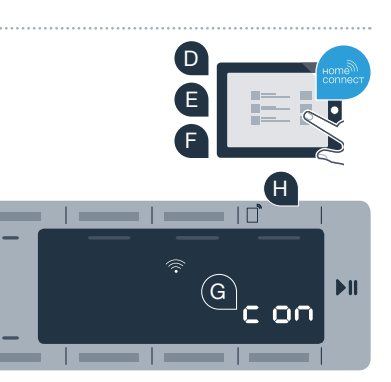

**?**

B

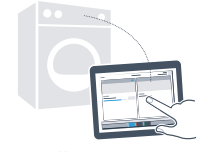

 $\rm _c$ 

A

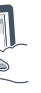

## Budućnost je u vašem domu već počela.

Da li ste znali da postoje i drugi kućni aparati sa Home Connect funkcijom? Ubuduće ćete moći da, pored vašom mašinom za pranje daljinski upravljate i rukujete i mašinom za sušenje veša, mašinom za pranje sudova, hladnjacima, mašinama za kafu ili pećnicama odabranih evropskih proizvođača. Informišite se o budućnosti obavljanja kućnih poslova i različitim prednostima koje nudi umreženo domaćinstvo www.home-connect.com

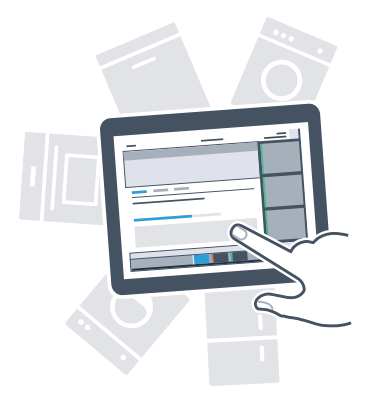

## Vaša bezbednost – naš najviši prioritet.

#### Sigurnost podataka:

Razmena podataka se uvek vrši kodirano. Home Connect ispunjava najviše bezbednosne standarde, a aplikacija je dobila TÜV Trust IT sertifikat. Dodatne informacije na temu bezbednosti podataka možete pronaći na internet stranici www.home-connect.com

#### Bezbednost uređaja:

Za bezbedan rad vašeg uređaja sa Home Connect funkcijom obratite pažnju na sigurnosne napomene u uputstvu za upotrebu uređaja.

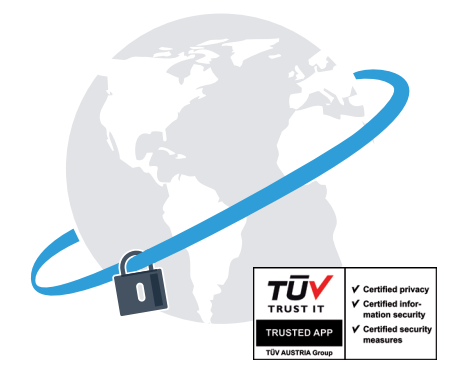

Uživajte u slobodi, da svakodnevni život prilagodite svojim potrebama.

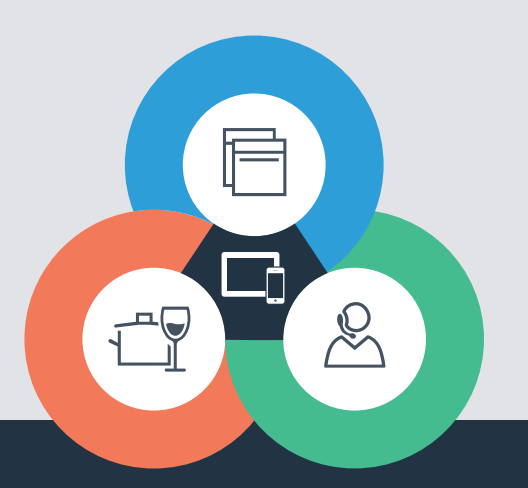

Imate pitanja ili želite da se obratite Home Connect korisničkom servisu? Onda nas posetite na www.home-connect.com

9001189061

#### Home Connect je usluga firme Home Connect GmbH

Apple App Store i iOS su brendovi Apple Inc. Google Play Store i Android su brendovi Google Inc. Wi-Fi je brend Wi-Fi Alliance TÜV sertifikat proizvoda zasniva se na sertifikaciji od strane TÜV Trust IT GmbH Grupa kompanija TÜV AUSTRIA